## Instructions for updating Saf-T-Log firmware via USB

The aim is to update the firmware via USB to allow upgrades without having to return units to ETI.

## Download any readings currently in the Saf-T-Log that you want to keep.

- Close the Saf-T-Log Sync program on the Task Bar Sys Tray (bottom right of desktop) [right click on the Saf-T-Log Synchronisation icon and click `Exit'].
- Extract the zip file and run the setup.exe file.
- An icon will appear on your desktop...

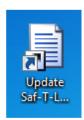

 Double click the icon and the application will run...

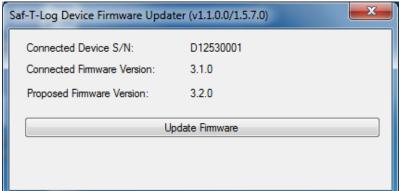

- Connect the Saf-T-Log to the PC via the USB lead.
  - The serial number of the connected Saf-T-Log will appear with the current firmware version.
  - Click the 'Update Firmware button' and wait for the update to complete. DO NOT UNPLUG THE SAF-T-LOG WHILE UPGRADING.
  - Now turn the synchronisation back on by going to the start icon, all programs, ETI Ltd folder, and click on 'Saf T Log Synchronisation'. You should now have your icon back in the Task Bar Sys Tray (bottom right of desktop)
  - Click 'OK' in the reconfiguration box that appears, and select a file to send to the Saf-T-Log.
  - Click the 'Yes' button to confirm the sending of the checklist.
  - Once the checklist has been sent you may unplug the USB lead from the Saf-T-Log.

**Device Firmware upgrade is complete!**